# Cisco Wireless IP Phone 8821 and 8821-EX Administration Guide for Cisco Unified Communications Manager

**Updated:** August 26, 2020

## Chapter: Configuration on the Phone

### Chapter Contents

Configuration on the Phone

Manually Set Up the Phone Network [from the](#page-0-0) Settings Menu

Access the [Settings](#page-2-0) App

Add the Phone to the Wi-Fi [Network](#page-2-1)

Connect the Phone to the Cisco Unified [Communications](#page-4-0) Manager

Cisco IP Phone [Administration](#page-4-1) Page

Configure the [Administration](#page-5-0) Page for Phone

Access the Phone [Administration](#page-6-0) Web Page

Set Up the Phone with the [Administration](#page-6-1) Web Page

Configure Backup Settings from the Phone [Administration](#page-7-0) Web Page

[Manually](#page-8-0) Set the Phone Date and Time

Local Contacts Management from the Phone [Administration](#page-8-1) Page

Import a User's Local [Contacts](#page-9-0)

Export a User's Local [Contacts](#page-10-0)

Delete a User's Local [Contacts](#page-10-1)

#### Wireless LAN [Security](#page-11-0)

Install a User Certificate from the Phone [Administration](#page-11-1) Web Page

Install an Authentication Server Certificate from the Phone [Administration](#page-11-2) Web Page

Manually Remove a Security Certificate from the Phone [Administration](#page-12-0) Web Page

SCEP [Setup](#page-12-1)

Configure the SCEP Product Specific Configuration Parameters

Simple Certificate [Enrollment](#page-13-0) Protocol Server Support

Set Up a Phone with the USB Dongle and the [Desktop](#page-13-1) Charger

- [Manually](#page-0-0) Set Up the Phone Network from the Settings Menu
- Add the Phone to the Wi-Fi [Network](#page-2-1)
- Connect the Phone to the Cisco Unified [Communications](#page-4-0) Manager
- Cisco IP Phone [Administration](#page-4-1) Page
- [Wireless](#page-11-0) LAN Security
- Set Up a Phone with the USB Dongle and the [Desktop](#page-13-1) Charger

# <span id="page-0-0"></span>Manually Set Up the Phone Network from the Settings Menu

When you are setting up the phone manually, you must set the following fields:

• IP address

- Subnet mask
- Default router
- DNS server 1
- TFTP server 1

After you set up the network configuration, you set up the Wi-Fi connection.

### **Procedure**

**Step 1** Access the **Settings** app. **Step 2** Select **Wi-Fi**. **Step 3** Select a profile. **Step 4** (Optional) Set a profile name. a. Select **Prole name** b. Enter the name of the profile c. Press **More** and select **Save**. **Step <sup>5</sup>** Select **Network conguration** <sup>&</sup>gt; **IPv4 Setup**. **Step <sup>6</sup>** Select **DHCP** and press **O**. **Step 7** Enter an IP address for the phone. a. Select **IP address**. b. Press the Navigation ring down and press **Select** to enter edit mode. c. Enter the IP address. d. Press **Save**. **Step 8** Enter a subnet mask. a. Select **Subnet mask**. b. Press the Navigation ring down and press **Select** to enter edit mode. c. Enter the mask. d. Press **Save**. **Step 9** Enter a default router. a. Select **Subnet mask**. b. Press the Navigation ring down and press **Select** to enter edit mode. c. Enter the mask. d. Press **Save**. **Step <sup>10</sup>** Enter the primary DNS server. a. Select **DNS server 1**. b. Press the Navigation ring down and press **Select** to enter edit mode. c. Enter the IP address of the DNS server.

d. Press **Save**.

**Step <sup>11</sup>** Enter the primary TFTP server

- a. Select **TFTP server 1**.
- b. Press the Navigation ring down and press **Select** to enter edit mode.
- c. Enter the IP address of the TFTP server for your Cisco Unified Communications Manager.
- d. Press **Save**.

**Step 12** Press **Erase** at the Trust list prompt.

When you select **Erase**, the CTL and ITL files are removed from the phone. If you select **Continue**, the files remain but you may not be able to connect to the new Cisco Unified Communications Manager.

Access the [Settings](#page-2-0) App

**Related Tasks** Reset the [Network](https://www.cisco.com/c/en/us/td/docs/voice_ip_comm/cuipph/8821/english/adminguide/w88x_b_wireless-8821-8821ex-admin-guide/w88x_b_wireless-8821-8821ex-admin-guide_chapter_01000.html#task_8E82F5B4383843270D00E509A14B0E48) Settings Access the [Settings](#page-2-0) App

### <span id="page-2-0"></span>Access the Settings App

You use the **Settings** app to set up, manage, and customize your phone.

### **Procedure**

**Step 1** From the Line view screen, press the left arrow of the navigation cluster to view the Applications screen.

**Step 2** From the Applications screen, press the left arrow of the navigation cluster to select **Settings** 

# <span id="page-2-1"></span>Add the Phone to the Wi-Fi Network

When you enter an IP address, scroll to the field, and press **Select**. The field changes from one field into input boxes. You use the keypad to enter the digits and the navigation ring to move between the fields.

After you configure the phone and save the changes, the phone connects to the Cisco Unified Communications Manager. After the connection is made, the phone downloads the configuration file and, if necessary, upgrades the firmware to a new firmware load.

### **Before you begin**

You need the following information about the Wi-Fi network:

- SSID
- Security type (for example, WEP, EAP)
- PIN or passkey for the selected security type

### **Procedure**

**Step <sup>1</sup>** Access the **Settings** app.

- **Step 2** Select Wi-Fi.
- **Step 3** Select a profile.

**Step 4** (Optional) Set a profile name.

- a. Select **Profile** name.
- b. Use the keypad to enter a new name.
	- $\cdot$  The **Back**  $\left\langle \times \right\rangle$  softkey deletes the character to the left of the cursor.
	- Use the Navigation ring to move from left to right in the field.
- c. Press **More** and select **Save**.
- **Step 5** Select **Network conguration** > **IPv4 setup**.

If your network does not support DHCP, perform these steps.

- a. Select **DHCP** and press **O**.
- b. Select **IP address** and enter the assigned address of the phone.
- c. Select **Subnet mask** and enter the required subnet mask. For example, 255.255.255.0.
- d. Select **Default router** and enter the IP address of the Default router.
- e. Select **DNS server 1** and enter the IP address of the DNS server.

For all networks,

- a. Select Alternate TFTP and set to **On**.
- b. Select TFTP Server 1 and enter the TFTP IP address for the Cisco Unified Communications Manager.
- c. Press **More** and select **Save**.
- d. In the Trust list window, press **More** and select **Erase**.
- e. Select **Back** and then select **Back** again.

### **Step 6** Select **WLAN conguration**.

- **Step 7** Select **SSID**.
	- a. Use the keypad to enter the SSID of the access point.
	- b. Press **More** and select **Save**.
- **Step <sup>8</sup>** Select **Security mode**.
- **Step 9** Select the type of security that the access point requires.
- **Step 10** Set the required security fields using the following table:

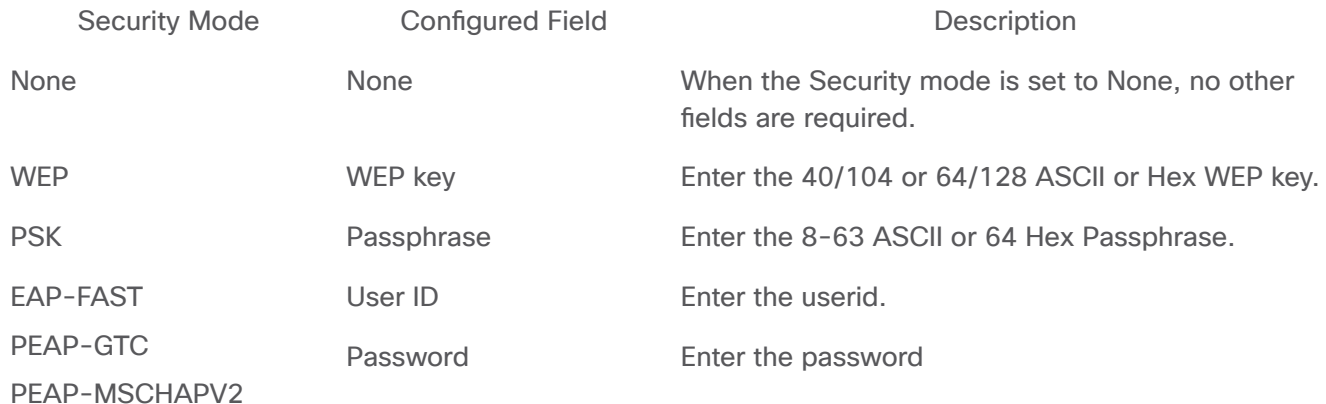

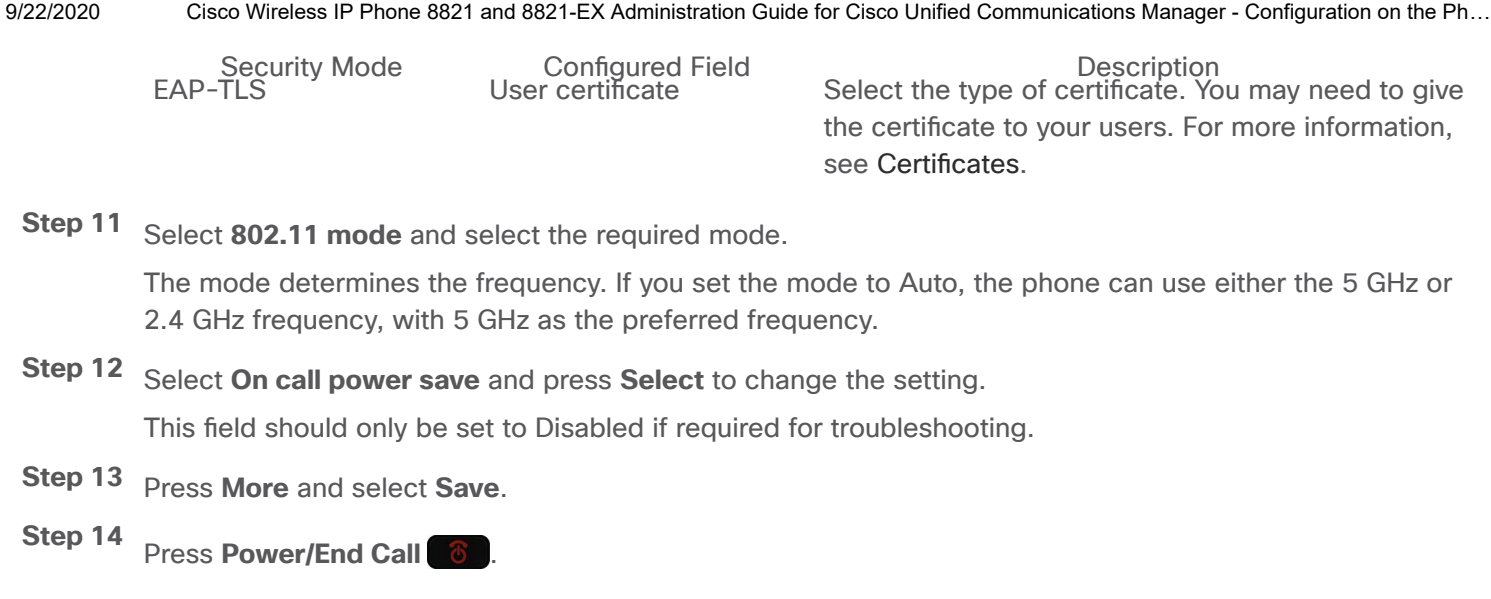

**Related Tasks**

Access the [Settings](#page-2-0) App

# <span id="page-4-0"></span>Connect the Phone to the Cisco Unified Communications Manager

### **Before you begin**

- You need the IP address of the Cisco Unified Communications Manager TFTP server.
- The phone must be configured in the Cisco Unified Communications Manager
- The phone must be connected to the Wi-Fi network.

### **Procedure**

**Step 1** Access the **Settings** app.

- **Step <sup>2</sup>** Select **Wi-Fi**.
- **Step 3** Select a profile.
- **Step <sup>4</sup>** Select **Network conguration** <sup>&</sup>gt; **IPv4**
- **Step 5** Select Alternate TFTP and set to **On**.
- Step 6 Select TFTP Server 1 and enter the TFTP IP address for the Cisco Unified Communications Manager.
- **Step <sup>7</sup>** Press **More** and select **Set**.
- **Step <sup>8</sup>** In the Trust list window, press **More** and select **Erase**.

When you select Erase, the CTL and ITL files are removed from the phone. If you select **Continue**, the files remain but you may not be able to connect to the new Cisco Unified Communications Manager.

**Step 9** Exit to the home screen.

The phone connects to the Cisco Unified Communications Manager. After the connection is made, the phone downloads the configuration file and, if necessary, upgrades the firmware to a new firmware load.

**Related Tasks**

Access the [Settings](#page-2-0) App

# <span id="page-4-1"></span>Cisco IP Phone Administration Page

Cisco phones that support Wi-Fi have special web pages that are different from the pages for other phones. You use these special web pages for phone security configuration when Simple Certificate Enrollment Protocol (SCEP) is not available. Use these pages to manually install security certificates on a phone, to download a security certificate, or to manually configure the phone date and time.

These web pages also show the same information that you see on other phone web pages, including device information, network setup, logs, and statistical information.

You can access the administration pages in these ways:

- wireless connection
- direct USB connection
- USB Ethernet dongle
- Configure the [Administration](#page-5-0) Page for Phone
- Access the Phone [Administration](#page-6-0) Web Page
- Set Up the Phone with the [Administration](#page-6-1) Web Page
- Configure Backup Settings from the Phone [Administration](#page-7-0) Web Page
- [Manually](#page-8-0) Set the Phone Date and Time
- Local Contacts Management from the Phone [Administration](#page-8-1) Page

# <span id="page-5-0"></span>Configure the Administration Page for Phone

The administration web page is enabled when the phone ships from the factory and the password is set to Cisco. But if a phone registers with Cisco Unified Communications Manager, the administration web page must be enabled and a new password configured.

Enable this web page and set the sign-in credentials before you use the web page for the first time after the phone has registered.

Once enabled, the administration web page is accessible at HTTPS port 8443 (https://x.x.x.x.x:8443, where x.x.x.x is a phone IP address).

#### **Before you begin**

Decide on a password before you enable the administration web page. The password can be any combination of letters or numbers, but it must be between 8 and 127 characters in length.

Your username is permanently set to admin.

#### **Procedure**

- **Step 1** From the Cisco Unified Communications Manager Administration, select Device > Phone.
- **Step <sup>2</sup>** Locate your phone.
- **Step 3** In the Product Specific Configuration Layout, set the Web Admin parameter to Enable.
- **Step 4** In the Admin Password field, enter a password.
- **Step 5** Select **Save** and click **OK**.
- **Step 6** Select **Apply Cong** and click **OK**.
- **Step 7** Restart the phone.

# <span id="page-6-0"></span>Access the Phone Administration Web Page

When you want to access the administration web pages, you need to specify the administration port.

#### **Procedure**

**Step 1** Obtain the IP address of the phone:

- In Cisco Unified Communications Manager Administration, select **Device** > Phone, and locate the phone. Phones that register with Cisco Unified Communications Manager display the IP address on the Find and List Phones window and at the top of the Phone Configuration window.
- On the phone, access the **Settings** app, choose **Phone Information** > **Network** > **IPv4**, and then scroll to the IP address field.
- **Step 2** Open a web browser and enter the following URL, where IP\_address is the IP address of the Cisco IP Phone:

https://<IP address>:8443

**Step 3** Enter the password in the Password field.

**Step 4** Click **Submit**.

### <span id="page-6-1"></span>**Related Tasks** Access the [Settings](#page-2-0) App Set Up the Phone with the Administration Web Page

You can set the phone parameters from the Administration web page if you need to set up the phone remotely. When you set up the phone this way, you set up the first WLAN profile for the phone.

#### **Procedure**

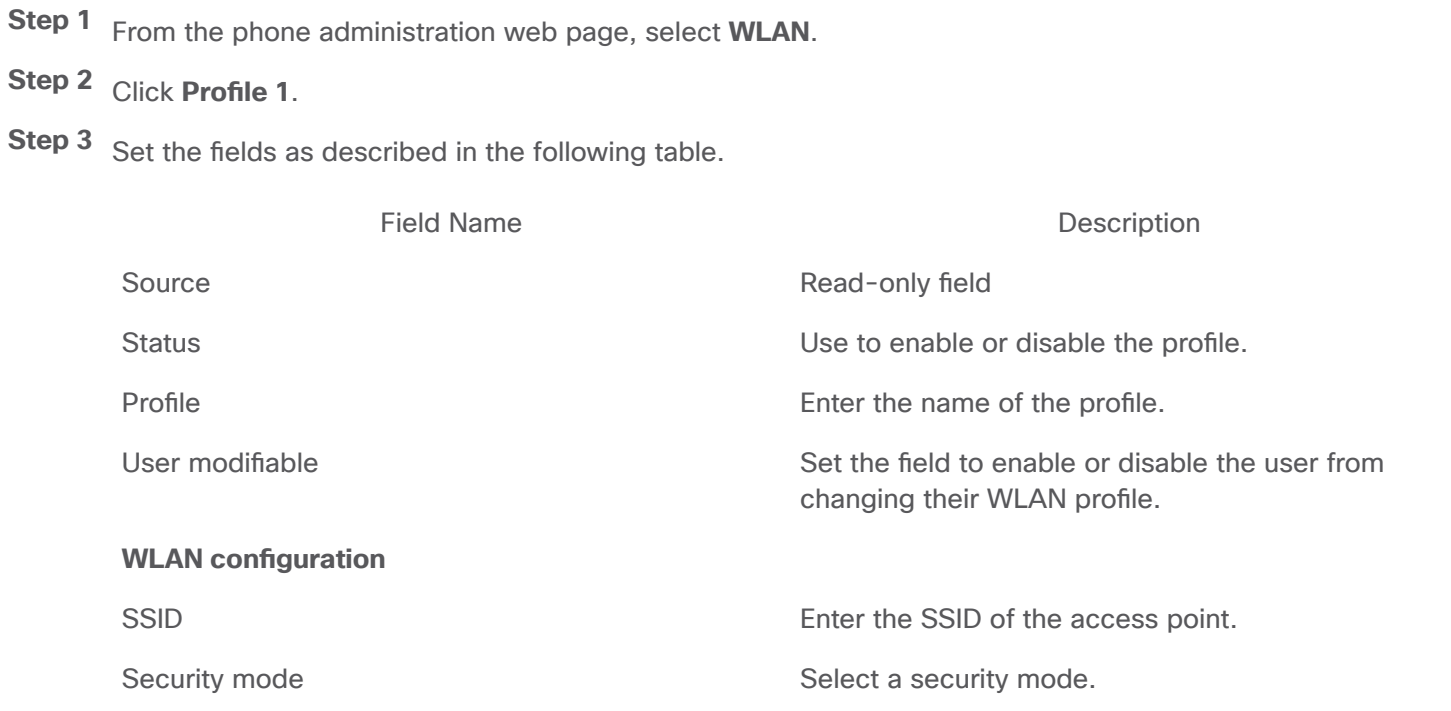

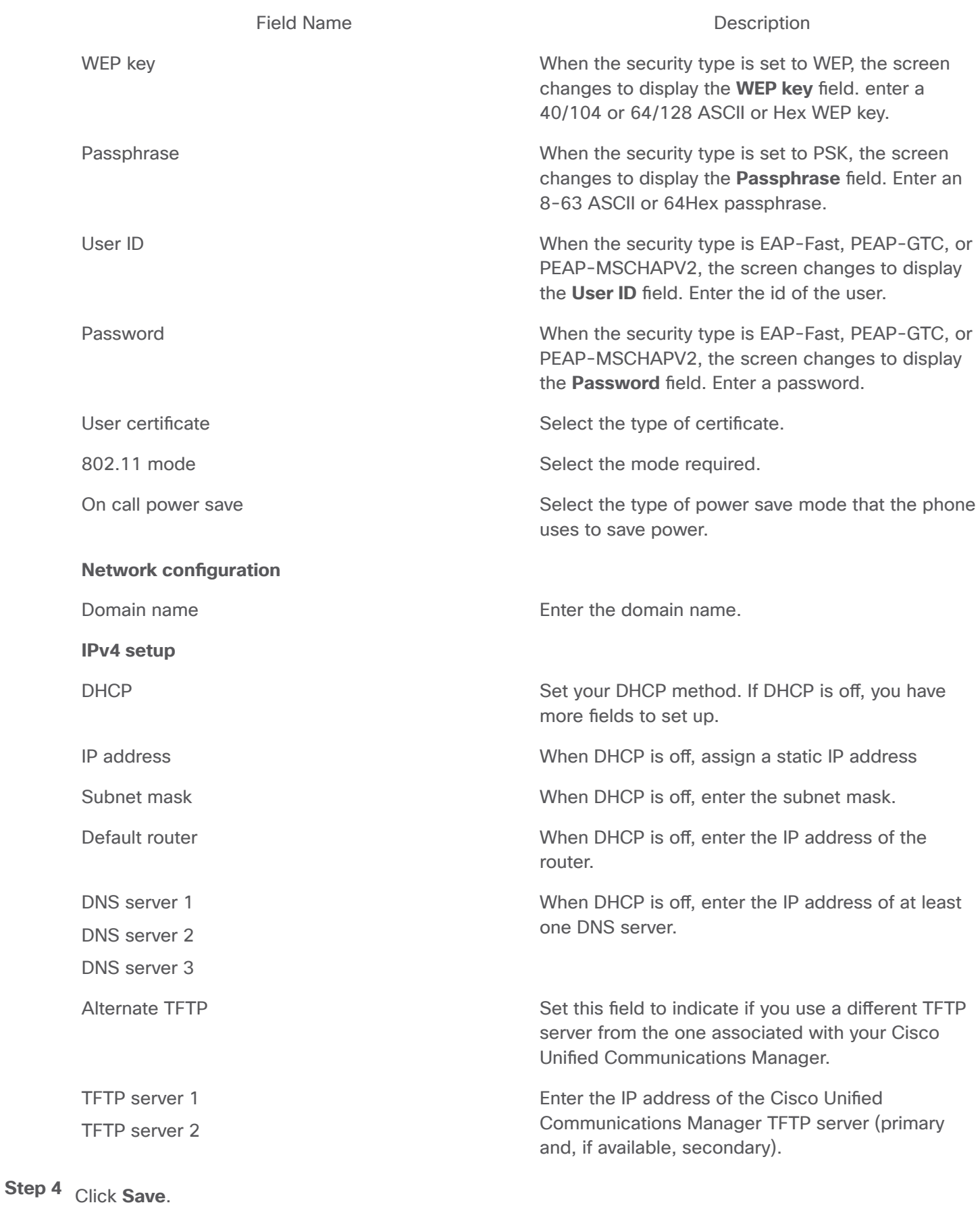

# <span id="page-7-0"></span>Configure Backup Settings from the Phone Administration Web Page

You can use the phone administration web page to backup and restore the phone configuration.

https://www.cisco.com/c/en/us/td/docs/voice\_ip\_comm/cuipph/8821/english/adminguide/w88x\_b\_wireless-8821-8821ex-admin-guide/w88x\_b\_wireles… 8/15

**Procedure**

**Step 1** From the phone administration web page, select **Backup settings**.

**Step 2** Perform one of the following options:

- Import a backup file. Browse to the file on your computer, enter the encryption key, and click **Import**.
- **Export a backup file. Enter an encryption key and click <b>Export**. Remember that you will need this key to import the file.

### <span id="page-8-0"></span>Manually Set the Phone Date and Time

With certificate-based authentication, the phone must display the correct date and time. An authentication server checks the phone date and time against the certificate expiry date. If the phone and the server dates and times don't match, the phone stops working.

Use this procedure to manually set the date and time on the phone if the phone is not receiving the correct information from your network.

### **Procedure**

**Step 1** From the phone administration web page, scroll to **Date and time**.

**Step 2** Perform one of the following options:

- Click **Set phone to local date and time** to synch the phone to a local server.
- In the **Specify date and time elds**, select the month, day, year, hour, minute, and second using the menus and click **Set phone to specic date and time**.

## <span id="page-8-1"></span>Local Contacts Management from the Phone Administration Page

Through the phone administration web page, you can:

- Import a comma separated values (CSV) file of contacts into the user's phone.
- Export a user's local contacts list as a CSV file.
- Delete all the local contacts from a user's phone.

The import and export functions can be useful during initial phone setup. You could set up a list of commonly-used phone numbers for your organization on one phone. Then you could export that list and import it to other phones.

If you allow your users to access the phone administration page, make sure that you give them the local contacts import and export instructions.

#### Recommended Approach for Initial Local Contacts Lists

If you want to create a list to import to multiple phones, this approach is recommended:

- 1. Create a single entry in the local contacts list of a phone.
- 2. Export the list from the phone.
- 3. Edit the list to add the entries.

You can use a text editor to edit the list.

If you use other tools (for example, document or spreadsheet programs), you need to save the list in one of these formats:

- CSV UTF-8
- Standard CSV
- 4. Import the list into the phone.
- 5. Verify that the list is displayed correctly before you import it on other phones.
- Import a User's Local [Contacts](#page-9-0)
- Export a User's Local [Contacts](#page-10-0)
- Delete a User's Local [Contacts](#page-10-1)

### <span id="page-9-0"></span>Import a User's Local Contacts

You can import a CSV file into a user's phone. You can create this CSV file using a text editor or create the list on one phone and export it (see Export a User's Local [Contacts\)](#page-10-0).

You can add up to 200 Local contacts. However, if a Local contacts list already exists on the phone, the number of entries in the CSV file and in the phone can't exceed 200, or the import fails.

Only 49 of the entries can be marked as Favorites, because the first entry in the Favorites list is reserved for voicemail. If a Favorites list already exists on the phone, the number of entries in the CSV file that are marked as favorites and the number in the phone can't exceed 49, or the import fails.

The import does not check to see if the entries already exist in the phone, so duplicated entries are possible. Duplicated entries must be manually deleted.

### **Before you begin**

Create a CSV file in the following format.

#### **Sample** CSV file

```
First name, Last name, Nickname, Company, Work number, Home number, Mobile number, Email address, Work prima
Michael,G,,Sample Company,1000,12345678,,test@test.com,true,false,false,2,3,
```
#### Where:

 $\left| \cdot \right|$ 

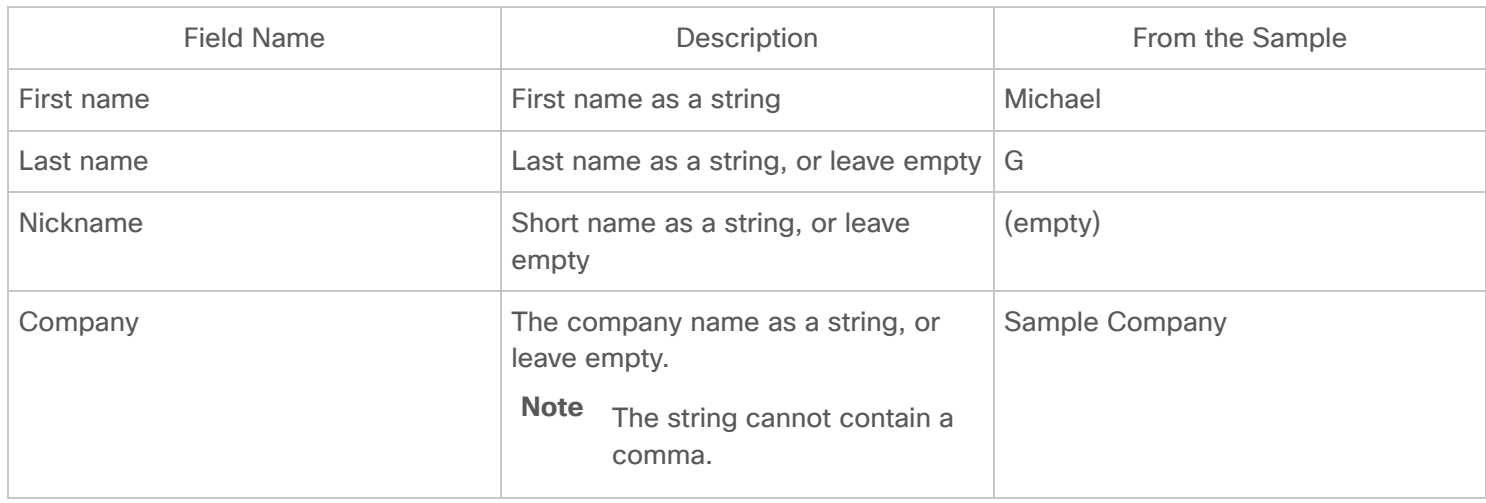

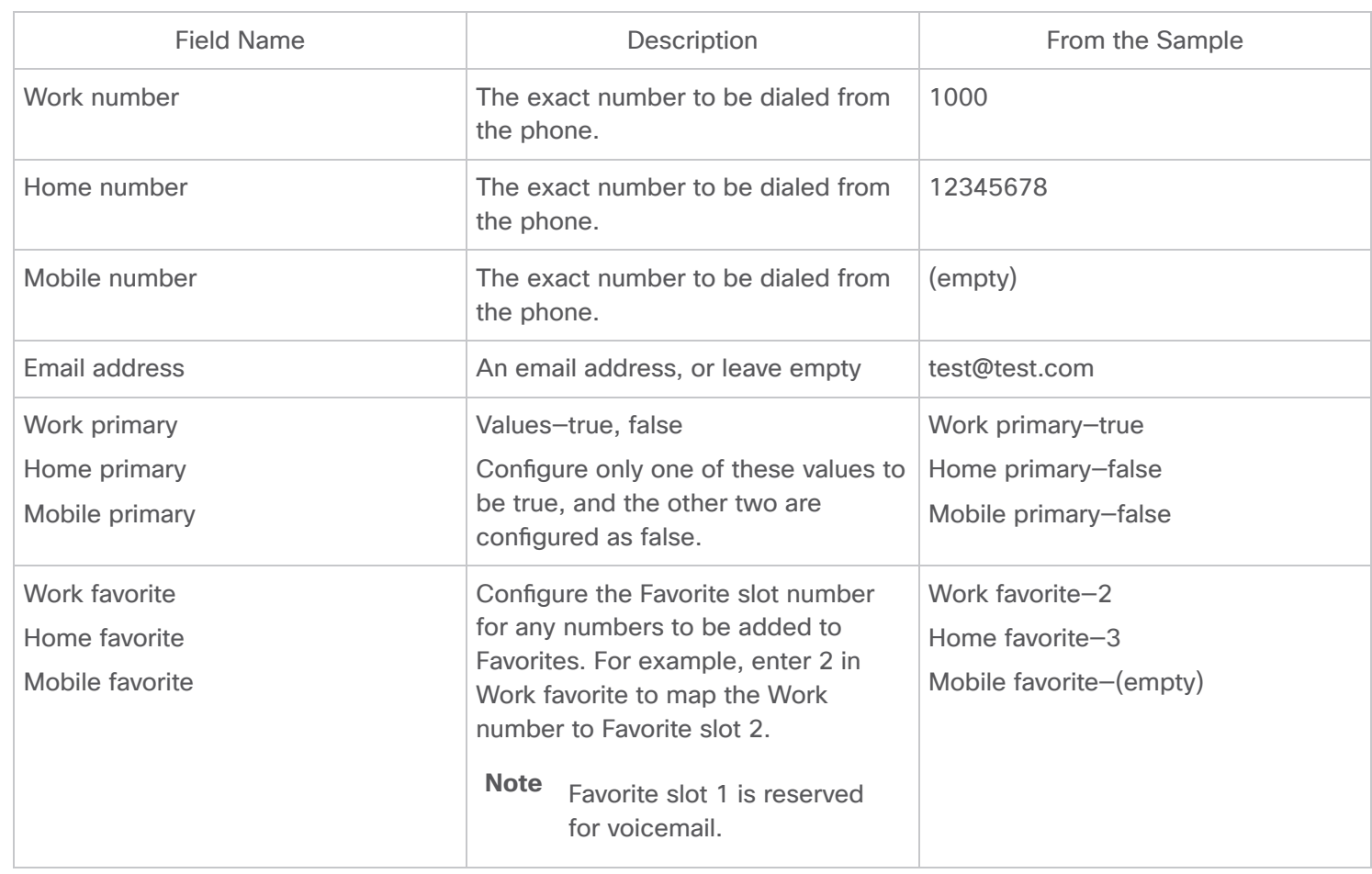

#### **Procedure**

**Step 1** From the phone administration web page, select **Local contacts**.

**Step 2** Under **Import local contacts**, click **Browse**.

**Step 3** Navigate to the CSV file, click on it, and click OK.

**Step 4** Click **Upload**.

**Step <sup>5</sup>** Check on the phone to ensure that the list is displayed correctly.

### <span id="page-10-0"></span>Export a User's Local Contacts

You can export a phone's local contacts list as a CSV file.

#### **Procedure**

**Step 1** From the phone administration web page, select **Local contacts**.

**Step 2** Under **Export local contacts**, click **Export**.

**Step 3** Save the file on your computer.

### <span id="page-10-1"></span>Delete a User's Local Contacts

You can delete the complete local contacts list from a phone. For example, you might do this before you assign the phone to another user.

https://www.cisco.com/c/en/us/td/docs/voice\_ip\_comm/cuipph/8821/english/adminguide/w88x\_b\_wireless-8821-8821ex-admin-guide/w88x\_b\_wirele… 11/15

#### **Procedure**

**Step 1** From the phone administration web page, select **Local contacts**.

**Step 2** Under **Delete all local contacts**, click **Delete**.

**Step 3** In the pop-up window, confirm the deletion.

**Step <sup>4</sup>** Check that the local contacts list on the phone is empty.

# <span id="page-11-0"></span>Wireless LAN Security

Cisco phones that support Wi-Fi have more security requirements and require extra configuration. These extra steps include installing certificates and setting up security on the phones and on the Cisco Unified Communications Manager.

For additional information, see Security Guide for Cisco Unified Communications Manager.

- Install a User Certificate from the Phone [Administration](#page-11-1) Web Page
- Install an Authentication Server Certificate from the Phone [Administration](#page-11-2) Web Page
- Manually Remove a Security Certificate from the Phone [Administration](#page-12-0) Web Page
- SCEP [Setup](#page-12-1)

### <span id="page-11-1"></span>Install a User Certificate from the Phone Administration Web Page

You can manually install a user certificate on the phone if Simple Certificate Enrollment Protocol (SCEP) is not available.

The preinstalled Manufacturing Installed Certificate (MIC) can be used as the User Certificate for EAP-TLS.

After the User Certificate installs, you need to add it to the RADIUS server trust list.

#### **Before you begin**

Before you can install a User Certificate for a phone, you must have:

- A User Certificate saved on your PC. The certificate must be in PKCS #12 format.
- The certificate's extract password.

#### **Procedure**

- **Step 1** From the phone administration web page, select **Certificates**.
- **Step 2** Locate the User installed field and click Install.
- **Step 3** Browse to the certificate on your PC.
- **Step 4** In the **Extract password** field, enter the certificate extract password.
- **Step <sup>5</sup>** Click **Upload**.
- **Step 6** Restart the phone after the upload is complete.

### <span id="page-11-2"></span>Install an Authentication Server Certificate from the Phone Administration Web Page

You can manually install an Authentication Server certificate on the phone if Simple Certificate Enrollment Protocol (SCEP) is not available.

The root CA certificate that issued the RADIUS server certificate must be installed for EAP-TLS.

### **Before you begin**

Before you can install a certificate on a phone, you must have an Authentication Server Certificate saved on your PC. The certificate must be encoded in PEM (Base-64) or DER.

### **Procedure**

**Step 1** From the phone administration web page, select **Certificates**.

**Step 2** Locate the **Authentication server CA** (Admin webpage) field and click Install.

**Step 3** Browse to the certificate on your PC.

**Step <sup>4</sup>** Click **Upload**.

**Step 5** Restart the phone after the upload is complete.

If you are installing more than one certificate, install all of the certificates before restarting the phone.

# <span id="page-12-0"></span>Manually Remove a Security Certificate from the Phone Administration Web Page

You can manually remove a security certificate from a phone if Simple Certificate Enrollment Protocol (SCEP) is not available.

### **Procedure**

**Step 1** From the phone administration web page, select **Certificates**.

**Step 2** Locate the certificate on the Certificates page.

**Step 3** Click **Delete**.

**Step 4** Restart the phone after the deletion process completes.

# <span id="page-12-1"></span>SCEP Setup

Simple Certificate Enrollment Protocol (SCEP) is the standard for automatically provisioning and renewing certificates. It avoids manual installation of certificates on your phones.

- Configure the SCEP Product Specific Configuration Parameters
- Simple Certificate [Enrollment](#page-13-0) Protocol Server Support

### <span id="page-12-2"></span>Configure the SCEP Product Specific Configuration Parameters

You must configure the following SCEP parameters on your phone web page

- RA IP address
- SHA-1 or SHA-256 fingerprint of the root CA certificate for the SCEP server

The Cisco IOS Registration Authority (RA) serves as a proxy to the SCEP server. The SCEP client on the phone use the parameters that are downloaded from Cisco Unified Communication Manager. After you configure the parameters, the phone sends a SCEP getcs request to the RA and the root CA certicate is validated using the defined fingerprint.

### **Procedure**

**Step 1** From the Cisco Unified Communications Manager Administration, select Device > Phone.

**Step 2** Locate the phone.

**Step 3** Scroll to the Product Specific Configuration Layout area.

**Step <sup>4</sup>** Check the **WLAN SCEP Server** check box to activate the SCEP parameter.

**Step <sup>5</sup>** Check the **WLAN Root CA Fingerprint (SHA256 or SHA1)** check box to activate the SCEP QED parameter.

### <span id="page-13-0"></span>Simple Certificate Enrollment Protocol Server Support

If you are using a Simple Certificate Enrollment Protocol (SCEP) server, the server can automatically maintain your user and server certificates. On the SCEP server, configure the SCEP Registration Agent (RA) to:

- Act as a PKI trust point
- Act as a PKI RA
- Perform device authentication using a RADIUS server

For more information, see your SCEP server documentation.

# <span id="page-13-1"></span>Set Up a Phone with the USB Dongle and the Desktop Charger

A USB to Ethernet adapter (dongle) can be inserted into the desktop charger to connect to an Ethernet network for automatic Wi-Fi profile provisioning and certificate enrollment purposes only. Voice calls over the Ethernet network are not supported.

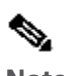

**Note** be only used for initial provisioning purposes. The USB Dongle is not intended to be connected to the desktop charger for day-to-day use. It is intended to

The native VLAN of the switch port to be used for provisioning must have connectivity to the Cisco Unified Communications Manager and must offer DHCP option 150 pointing it to the Cisco Unified Communications Manager.

The supported USB to Ethernet adapters are:

- Apple USB 2.0 Ethernet Adapter
- Belkin B2B048 USB 3.0 Gigabit Ethernet Adapter
- D-Link DUB-E100 USB 2.0 Fast Ethernet Adapter
- Linksys USB300M USB 2.0 Ethernet Adapter
- Linksys USB3GIG USB 3.0 Gigabit Ethernet Adapter

#### **Before you begin**

You need a USB to Ethernet adapter (dongle).

The desktop charger must be connected to the power source using the power adapter.

### **Procedure**

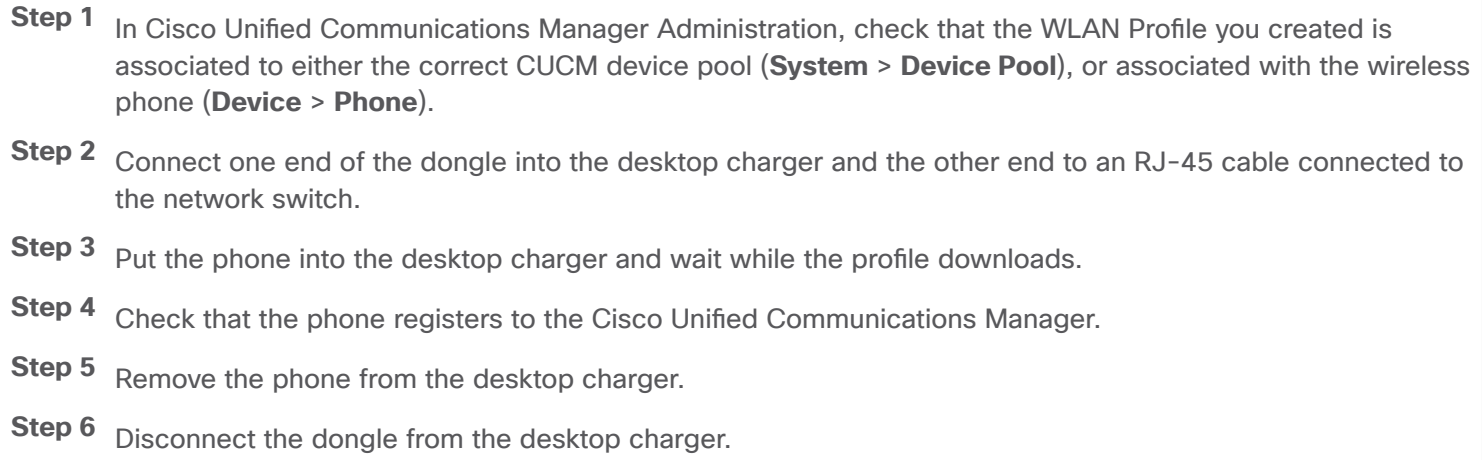

© 2020 Cisco and/or its affiliates. All rights reserved.